## **TAKE OWNERSHIP**

## **Example #1:**

## **RESET PERMISSIONS TO FOLDER AND ITS CONENTS SO THAT THE ORIGINAL PERMISSIONS and THE ADMINISTRATORS HAVE RIGHTS**

- 1. Change the owner of the folder to the user Administrator & do NOT check off the option to "Replace owner on subcontainers and objects". Ok out.
	- This step is so that you can view the existing settings on the folder
- 2. View the Security settings of the folder write them down
	- Don't add administrators yet.
- 3. Go back to ownership tab. The option to "Replace Owner on subcontainers and objects" is no longer displayed. In order to display it you will need to change the owner again. Just set it back to the same user Administrator.

This time check off the "Replace owner on subcontainers and objects"

- Resulting prompt is asking you if you're sure you want to wipe any existing permissions and replace them with this new 'owner'. **Vindows Security**
- Answer Yes to the prompt.

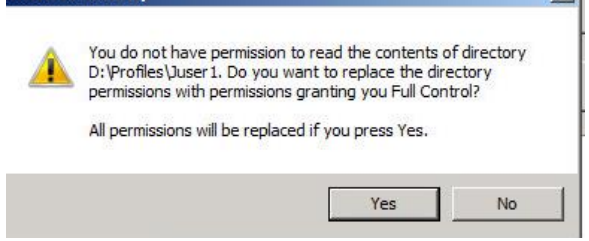

- 4. Exit all the way out and then go back to view security tab -- Administrators is on security tab but the original permissions have been removed.
- 5. Add the Group Administrators, Remove the user Administrator and add the settings you recorded earlier. Exit it all the way out.
	- Some, but not all files and folders within this structure will receive these permissions. The following step would be necessary if the folder you're working with is a roaming profile folder.
- 6. You now need to force the settings that are currently configured on this folder to all files and folders beneath this point, then do the following:
	- Go back to security tab, advanced, and check off "Replace all child object permissions entries with inheritable permission entries from this object".
	- Ok out and answer yes to the prompt regarding replacing explicitly assigned permissions.

## **Example #2:**

**Goal for this is to simply delete the folder and all of its contents. There's no reason to 'preserve' the original Access Control List.** 

- 1. Change the owner of the parent folder to the user Administrator and check off "Replace owner on subcontainers and objects"
	- Resulting prompt is asking you if you're sure you want to wipe any existing permissions and replace them with this new 'owner'.

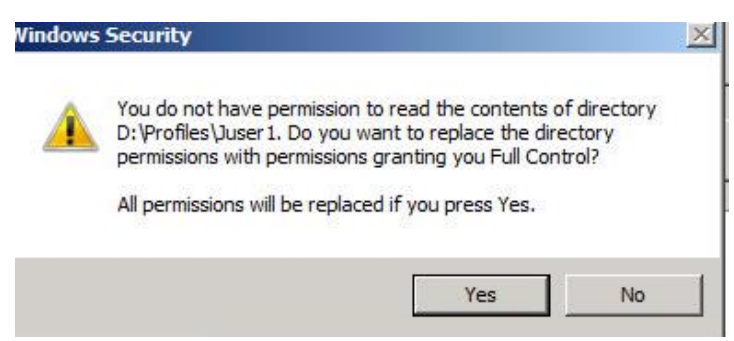

- Answer Yes to the prompt & Ok all the way out.
- 2. Go back to security tab, advanced, and check off "Replace all child object permissions entries with inheritable permission entries from this object".
- 3. Ok out and answer yes to the prompt regarding replacing explicitly assigned permissions.
- 4. You can now delete the folder